IBM SPSS Modeler Advantage Enterprise Marketing Management Edition Versão 8 Release 0 25 de outubro de 2013.

# *Guia de Instalação*

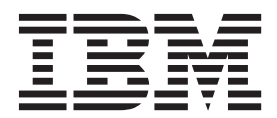

#### **Observação**

Antes de utilizar estas informações e o produto suportado por elas, leia as informações em ["Avisos" na página 25.](#page-28-0)

# **Índice**

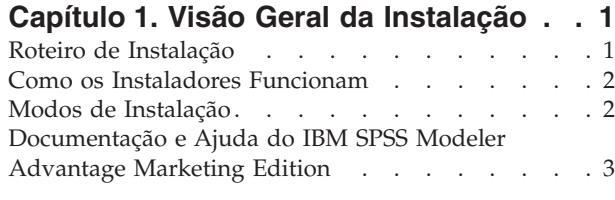

# **[Capítulo 2. Planejando a Instalação do](#page-8-0) [IBM SPSS Modeler Advantage Marketing](#page-8-0)**

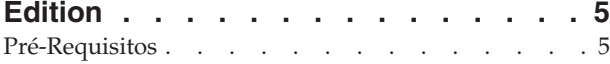

### **[Capítulo 3. Instalando o IBM SPSS](#page-10-0)**

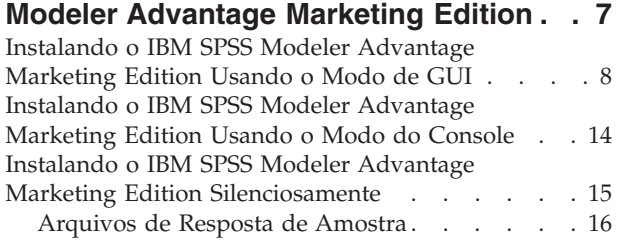

### **[Capítulo 4. Configurando o IBM SPSS](#page-20-0) [Modeler Advantage Marketing Edition](#page-20-0)**

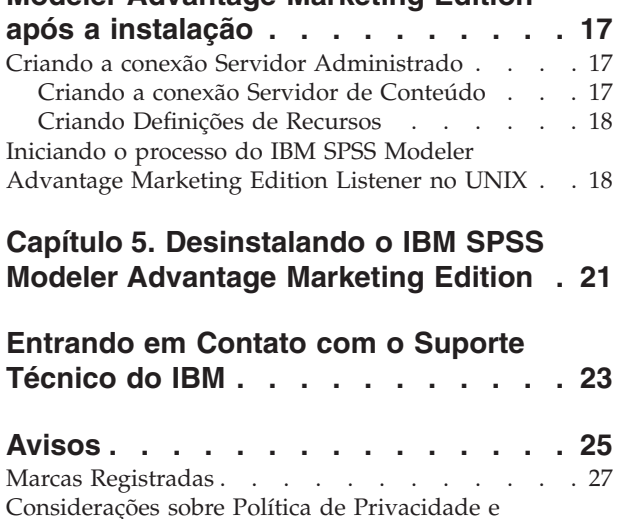

Termos de Uso [. . . . . . . . . . . . . 27](#page-30-0)

# <span id="page-4-0"></span>**Capítulo 1. Visão Geral da Instalação**

Uma instalação do IBM® SPSS Modeler Advantage Marketing Edition é concluída quando você instala, configura e implementa o IBM SPSS Modeler Advantage Marketing Edition. O Guia de Instalação do IBM SPSS Modeler Advantage Marketing Edition fornece informações detalhadas sobre a instalação, configuração e implementação do IBM SPSS Modeler Advantage Marketing Edition.

Use a seção Roteiro de Instalação para obter um entendimento mais amplo sobre o uso do Guia de Instalação do IBM SPSS Modeler Advantage Marketing Edition.

## **Roteiro de Instalação**

Use o roteiro de instalação para rapidamente localizar as informações que você precisa para fazer a instalação do IBM SPSS Modeler Advantage Marketing Edition.

É possível usar o Tabela 1 para varrer as tarefas que devem ser concluídas para a instalação do IBM SPSS Modeler Advantage Marketing Edition. A coluna **Informações** na tabela a seguir fornece links para os tópicos que descrevem as tarefas para a instalação do IBM SPSS Modeler Advantage Marketing Edition:

| Capítulo                                                                                       | Informações                                                                                                    |
|------------------------------------------------------------------------------------------------|----------------------------------------------------------------------------------------------------|
| Capítulo 1, "Visão Geral da Instalação"                                                        | Este capítulo fornece as seguintes<br>informações:                                                              |
|                                                                                                | • "Como os Instaladores Funcionam" na<br>página 2                                                               |
|                                                                                                | · "Modos de Instalação" na página 2                                                                             |
|                                                                                                | • "Documentação e Ajuda do IBM SPSS<br>Modeler Advantage Marketing Edition"<br>na página 3                      |
| Capítulo 2, "Planejando a Instalação do IBM<br>SPSS Modeler Advantage Marketing                | Este capítulo fornece as seguintes<br>informações:                                                              |
| Edition", na página 5                                                                          | "Pré-Requisitos" na página 5                                                                                    |
| Capítulo 3, "Instalando o IBM SPSS Modeler<br>Advantage Marketing Edition", na página 7        | Este capítulo fornece as seguintes<br>informações:                                                              |
|                                                                                                | "Instalando o IBM SPSS Modeler<br>$\bullet$<br>Advantage Marketing Edition Usando o<br>Modo de GUI" na página 8 |
|                                                                                                | "Instalando o IBM SPSS Modeler<br>Advantage Marketing Edition Usando o<br>Modo do Console" na página 14         |
|                                                                                                | "Instalando o IBM SPSS Modeler<br>$\bullet$<br>Advantage Marketing Edition<br>Silenciosamente" na página 15.    |
| Capítulo 5, "Desinstalando o IBM SPSS<br>Modeler Advantage Marketing Edition", na<br>página 21 | Este capítulo fornece informações sobre<br>como desinstalar o IBM SPSS Modeler<br>Advantage Marketing Edition.  |

*Tabela 1. Roteiro de instalação do IBM SPSS Modeler Advantage Marketing Edition*.

### <span id="page-5-0"></span>**Como os Instaladores Funcionam**

Use o instalador do IBM EMM com o IBM SPSS Modeler Advantage Marketing Edition ao instalar o IBM SPSS Modeler Advantage Marketing Edition.

O instalador do conjunto IBM EMM inicia os instaladores de produto individuais durante o processo de instalação.

Use as seguintes diretrizes para instalar o IBM SPSS Modeler Advantage Marketing Edition:

- v Certifique-se de que o instalador do IBM EMM e o instalador do IBM SPSS Modeler Advantage Marketing Edition estejam no mesmo diretório no servidor no qual deseja instalar o IBM SPSS Modeler Advantage Marketing Edition. Quando houver várias versões do instalador do IBM SPSS Modeler Advantage Marketing Edition no diretório com o instalador do IBM EMM, o instalador do IBM EMM mostra a versão mais recente do IBM SPSS Modeler Advantage Marketing Edition na tela Produtos IBM EMM no assistente de instalação.
- v Se estiver planejando instalar uma correção imediatamente após instalar o IBM SPSS Modeler Advantage Marketing Edition, certifique-se de que o instalador da correção esteja no mesmo diretório dos instaladores do IBM EMM e do IBM SPSS Modeler Advantage Marketing Edition.

O IBM SPSS Modeler Advantage Marketing Edition é instalado em um dos seguintes diretórios por padrão:

- / IBM/EMM (para UNIX)
- C:\IBM\EMM (para Windows)

Entretanto, é possível modificar os diretórios durante a instalação.

### **Modos de Instalação**

O instalador de conjunto do IBM EMM pode ser executado em um dos modos a seguir: Modo GUI do , modo X Window System do , modo do console ou modo silencioso (também chamado de modo não assistido). Selecione um modo que se adeque aos seus requisitos quando instalar o IBM SPSS Modeler Advantage Marketing Edition.

### **Modo X Window System da GUI do**

Use o modo GUI do para Windows ou o modo X Window System para UNIX ao instalar o IBM SPSS Modeler Advantage Marketing Edition usando a interface gráfica com o usuário.

#### **Modo do Console**

Use o modo do console para instalar o IBM SPSS Modeler Advantage Marketing Edition usando da janela de linha de comandos.

**Nota:** Para exibir corretamente as telas do Instalador no modo do console, configure seu software do terminal para suportar a codificação de caracteres UTF-8. Outra codificação de caracteres, como a ANSI, não renderizará o texto corretamente, tornando algumas informações ilegíveis.

### **Modo Silencioso**

Use o modo silencioso ou não assistido para instalar o IBM SPSS Modeler Advantage Marketing Edition diversas vezes. O modo silencioso usa arquivos de resposta para instalação e não requer entrada de usuário durante o processo de instalação.

# <span id="page-6-0"></span>**Documentação e Ajuda do IBM SPSS Modeler Advantage Marketing Edition**

O IBM SPSS Modeler Advantage Marketing Edition fornece documentação e ajuda para usuários, administradores e desenvolvedores.

*Tabela 2. Ativo e em Execução*

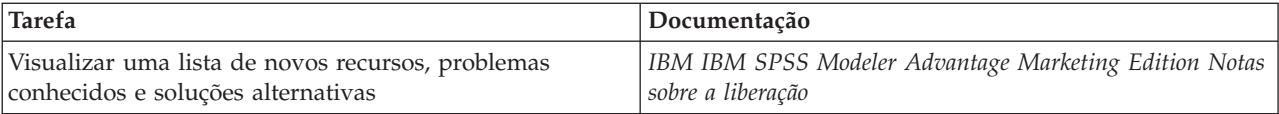

*Tabela 3. Obter Ajuda*

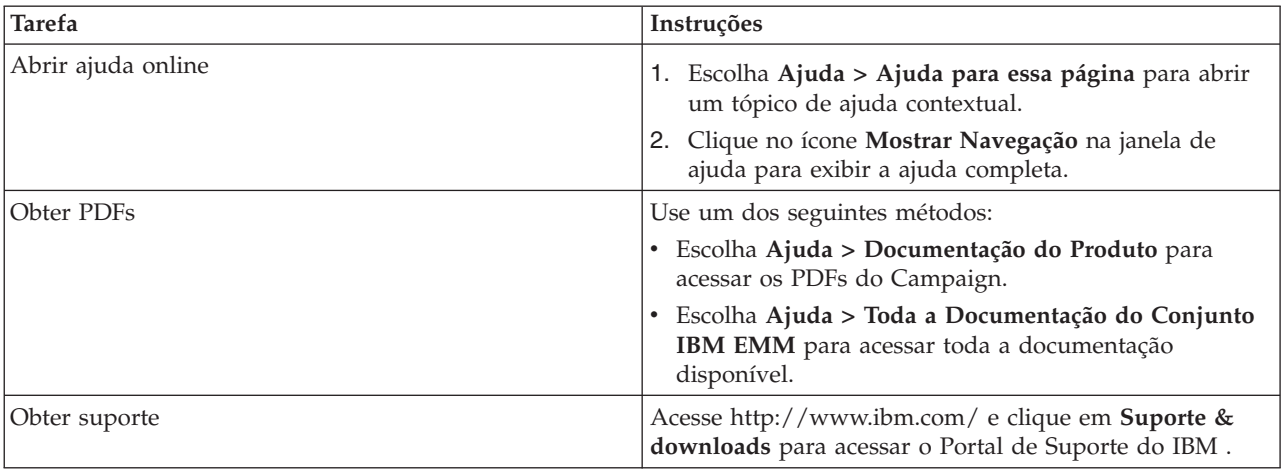

# <span id="page-8-0"></span>**Capítulo 2. Planejando a Instalação do IBM SPSS Modeler Advantage Marketing Edition**

Ao planejar sua instalação do IBM SPSS Modeler Advantage Marketing Edition , você deve certificar-se de ter configurado seu sistema corretamente e de ter configurado seu ambiente para lidar com quaisquer falhas.

### **Componentes do IBM SPSS Modeler Advantage Marketing Edition**

O IBM SPSS Modeler Advantage Marketing Edition tem os seguintes componentes:

- IBM Analytical Decision Management incluindo o Modeler Advantage
- v IBM SPSS Modeler Server Professional (sem o Modeler Client)
- IBM SPSS Collaboration and Deployment Services (C&DS)

### **Pré-Requisitos**

Antes de instalar ou atualizar quaisquer produtos do IBM EMM, você deve certificar-se de que o computador esteja em conformidade com todo o software e hardware de pré-requisito.

### **Requisitos do Sistema**

Para informações sobre os requisitos do sistema, consulte o guia *Ambientes de Software e Requisitos de Sistema Mínimos Recomendados*.

### **Requisitos de Domínio de Rede**

Os produtos do IBM EMM que são instalados como um conjunto devem ser instalados no mesmo domínio de rede para estarem em conformidade com as restrições de navegador que são projetadas para limitar os riscos de segurança que podem ocorrer com o cross-site scripting.

### **Requisitos de JVM**

Aplicativos do IBM EMM em um conjunto devem ser implementados em uma máquina virtual Java™ (JVM) dedicada. Produtos do IBM EMM customizam o JVM que é usado pelo servidor de aplicativos da web. Caso você encontre erros relacionados ao JVM, você deve criar um domínio Oracle WebLogic ou WebSphere que seja dedicado aos produtos do IBM EMM.

### **Requisitos de Conhecimento**

Para instalar produtos do IBM EMM, você deve ter um conhecimento completo do ambiente no qual os produtos são instalados. Esse conhecimento inclui conhecimento sobre sistemas operacionais, bancos de dados e servidores de aplicativo da web.

### **Configurações do Navegador da Internet**

Certifique-se que o seu navegador da Internet esteja em conformidade com as configurações a seguir:

- v O navegador não deve armazenar páginas da web em cache.
- v O navegador não deve bloquear janelas pop-up.

### **Permissões de Acesso**

Verifique se você tem as seguintes permissões de rede para concluir as tarefas de instalação:

v Acesso de administração a todos os bancos de dados necessários.

**Nota:** O administrador deve ter os direitos CREATE, SELECT, INSERT, UPDATE, DELETE e DROP para tabelas e visualizações.

- v Acesso de leitura e gravação para o diretório e subdiretórios relevantes para a conta de sistema operacional que você usa para executar o servidor de aplicativos da web e os componentes do IBM EMM.
- v Permissão de gravação para todos os arquivos que você deve editar
- v Permissão de gravação para todos os diretórios nos quais você deve salvar um arquivo, como o diretório de instalação e diretório de backup se você estiver fazendo upgrade
- v Permissões apropriadas de leitura/gravação/execução para executar o instalador

Verifique se você possui a senha administrativa para o seu servidor de aplicativos da web.

Para UNIX, todos os arquivos do instalador para produtos do IBM devem ter permissões completas, por exemplo, rwxr-xr-x.

#### **Variável de Ambiente JAVA\_HOME**

Se uma variável de ambiente **JAVA\_HOME** é definida no computador no qual você instalará um produto IBM EMM, verifique se a variável aponta para uma versão suportada do JRE. Para informações sobre os requisitos do sistema, consulte o guia *Ambientes de Software e Requisitos de Sistema Mínimos Recomendados*.

Assegure-se que a variável de ambiente**JAVA\_HOME** aponte para o JRE 1.6. Se a variável de ambiente **JAVA\_HOME** apontar para um JRE incorreto, você deve limpar a variável **JAVA\_HOME** antes de executar os instaladores do IBM EMM.

É possível limpar a variável de ambiente **JAVA\_HOME** por meio do uso de um dos métodos a seguir:

- v Windows: Em uma janela de comando, insira **set JAVA\_HOME=** (deixar vazio) e pressione Enter.
- v UNIX: No terminal, insira **export JAVA\_HOME=** (deixar vazio) e pressione Enter.

**export JAVA\_HOME=** (deixar vazio)

Após a variável de ambiente estar limpa, os instaladores do IBM EMM usam o JRE que está empacotado com os instaladores. É possível reconfigurar a variável de ambiente após a conclusão da instalação.

# <span id="page-10-0"></span>**Capítulo 3. Instalando o IBM SPSS Modeler Advantage Marketing Edition**

Você deve executar o instalador do IBM EMM para iniciar a instalação do IBM SPSS Modeler Advantage Marketing Edition. O instalador do IBM EMM inicia os instaladores do IBM SPSS Modeler Advantage Marketing Edition durante o processo de instalação. Certifique-se de que o instalador do IBM EMM e o instalador do produto são salvos no mesmo local.

Sempre que você executar o instalador do Conjunto IBM EMM, você deve primeiro inserir as informações de conexão com o banco de dados para as tabelas de sistema do Marketing Platform. Quando o IBM SPSS Modeler Advantage Marketing Edition iniciam, você deve inserir as informações necessárias para o IBM SPSS Modeler Advantage Marketing Edition.

**Nota:** O instalador do IBM EMM requer informações sobre o Marketing Platform. Porém, o IBM SPSS Modeler Advantage Marketing Edition não requer que o Marketing Platform esteja instalado.

**Importante:** Antes de instalar o IBM SPSS Modeler Advantage Marketing Edition, certifique-se de que o espaço temporário disponível no computador no qual você instala o IBM SPSS Modeler Advantage Marketing Edition tenha mais de três vezes o tamanho dos instaladores do IBM SPSS Modeler Advantage Marketing Edition.

Para obter informações sobre como instalar o IBM SPSS Modeler Advantage Marketing Edition no ambiente em cluster, consulte "Cluster Configuration" no *IBM SPSS Collaboration and Deployment Services (C&DS) Guide*.

### **Arquivos de Instalação**

Os arquivos de instalação são nomeados de acordo com a versão do produto e o sistema operacional no qual eles devem ser instalados, exceto UNIX. Para UNIX, diferentes arquivos de instalação existem para o modo X Window System e o modo do console.

A tabela a seguir exibe exemplos dos arquivos de instalação que são nomeados de acordo com a versão do produto e o sistema operacional:

| Sistema operacional        | Arquivo de instalação                                                                                                    |
|----------------------------|----------------------------------------------------------------------------------------------------|
| UNIX: modo X Window System | Produto_N.N.N.N_solaris64.bin, em que<br>Produto é o nome do seu produto e N.N.N.N<br>é o número da versão do seu produto.                                                                                 |
| UNIX: modo do console      | Produto N.N.N.N.bin, em que Produto é o<br>nome do seu produto e N.N.N.N é o número<br>da versão do seu produto. Esse arquivo<br>pode ser usado para instalação em todos os<br>sistemas operacionais UNIX. |

*Tabela 4. Arquivos de Instalação*

# <span id="page-11-0"></span>**Instalando o IBM SPSS Modeler Advantage Marketing Edition Usando o Modo de GUI**

Para o Windows, utilize o modo da GUI para instalar o IBM SPSS Modeler Advantage Marketing Edition. Para UNIX, use o modo X Window System para instalar o IBM SPSS Modeler Advantage Marketing Edition.

Certifique-se de que o instalador do IBM EMM e os instaladores do IBM SPSS Modeler Advantage Marketing Edition estejam no mesmo diretório no computador em que deseja instalar o IBM SPSS Modeler Advantage Marketing Edition.

Antes de instalar o IBM SPSS Modeler Advantage Marketing Edition, certifique-se de ter configurado os seguintes elementos:

- v Um perfil do servidor de aplicativos
- v Um esquema do banco de dados

Para obter mais informações sobre como configurar o servidor de aplicativos, consulte "Configuration" no *IBM SPSS Collaboration and Deployment Services (C&DS) Guide*.

Conclua as seguintes ações para instalar o IBM SPSS Modeler Advantage Marketing Edition usando o modo de GUI:

- 1. Acesse a pasta em que você salvou o instalador do IBM EMM e clique duas vezes no instalador para iniciá-lo.
- 2. Clique em **OK** na primeira tela para ver a janela Introdução.
- 3. Siga as instruções no instalador e clique em **Avançar**. Use as informações na tabela a seguir para executar as ações apropriadas em cada janela no instalador do EMM:

| Janela                           | Descrição                                                                                                    |
|----------------------------------|----------------------------------------------------------------------------------------------------|
| Introdução                       | Esta é a primeira janela do instalador do<br>conjunto IBM EMM. É possível abrir os<br>guias de instalação e upgrade do IBM SPSS<br>Modeler Advantage Marketing Edition a<br>partir dessa janela.<br>Clique em Avançar para ir para a próxima<br>janela.                                                                                                    |
| Destino dos Arquivos de Resposta | Clique na caixa de seleção Gerar Arquivo<br>de Resposta se desejar gerar arquivos de<br>resposta para o seu produto. Os arquivos de<br>resposta armazenam as informações que são<br>necessárias para a instalação do seu produto.<br>É possível usar arquivos de resposta para<br>uma instalação não assistida do seu produto.<br>Clique em Escolher para navegar para um<br>local no qual você deseja armazenar os<br>arquivos de resposta.<br>Clique em Avançar para ir para a próxima<br>janela. |

*Tabela 5. GUI do Instalador do IBM EMM*

| Janela                                   | Descrição                                                                                                    |
|------------------------------------------|----------------------------------------------------------------------------------------------------|
| Produtos IBM EMM                         | Na lista Configuração de Instalação,<br>selecione Customizada para selecionar os<br>produtos que deseja instalar.                                                                                                    |
|                                          | Na área Configuração da Instalação, é<br>possível ver todos os produtos cujos<br>arquivos de instalação estão no mesmo<br>diretório em seu computador.                                                                                                    |
|                                          | No campo Descrição, é possível visualizar a<br>descrição do produto que você selecionar na<br>área Configuração de Instalação.                                                                                                    |
|                                          | Clique em Avançar para ir para a próxima<br>janela.                                                                                                    |
| Diretório de Instalação                  | Clique em <b>Escolher</b> para navegar para o<br>diretório em que você deseja instalar o IBM<br>EMM.                                                                                                    |
|                                          | Clique em Avançar para ir para a próxima<br>janela.                                                                                                    |
| Selecionar Servidor de Aplicativos       | Selecione um dos seguintes servidores de<br>aplicativos para a instalação:<br>• IBM WebSphere<br>• Oracle WebLogic                                                                                                    |
|                                          | Clique em <b>Avançar</b> para ir para a próxima<br>janela.                                                                                                    |
| Tipo de Banco de Dados do Platform       | Selecione o tipo de banco de dados do<br>Marketing Platform apropriado.                                                                                                    |
|                                          | Clique em Avançar para ir para a próxima<br>janela.                                                                                                    |
| Conexão com o Banco de Dados do Platform | Insira as seguintes informações sobre o seu<br>banco de dados:<br>Nome do host do banco de dados<br>Porta do banco de dados<br>Nome do banco de dados ou ID do<br>Sistema (SID)<br>Nome de usuário do banco de dados<br>Senha do banco de dados<br>Clique em Avançar para ir para a próxima |
|                                          | janela.<br>Importante: Se os produtos do IBM EMM<br>são instalados em um ambiente distribuído,<br>você deve usar o nome da máquina em vez<br>de um endereço IP na URL de navegação<br>para todos os aplicativos no conjunto.                                                                |
| Conexão com o Banco de Dados do Platform | Revise e confirme a conexão JDBC.                                                                                                    |
| (Continuação)                            | Clique em Avançar para ir para a próxima<br>janela.                                                                                                    |

*Tabela 5. GUI do Instalador do IBM EMM (continuação)*

*Tabela 5. GUI do Instalador do IBM EMM (continuação)*

| <b>Janela</b>            | Descrição                                                                                                    |
|--------------------------|----------------------------------------------------------------------------------------------------|
| Resumo de Pré-Instalação | Revise e confirme os valores que você<br>incluiu durante o processo de instalação.<br>Clique em Instalar para iniciar o processo de<br>instalação. |

4. O instalador do IBM SPSS Modeler Advantage Marketing Edition se abre. Use as informações na tabela a seguir para navegar pelo instalador do IBM SPSS Modeler Advantage Marketing Edition:

| Janela                                          | Descrição                                                                                                    |
|-------------------------------------------------|----------------------------------------------------------------------------------------------------|
| Introdução                                      | Essa é a primeira janela do instalador do<br>IBM SPSS Modeler Advantage Marketing<br>Edition. É possível abrir os guias de<br>instalação e upgrade do IBM SPSS Modeler<br>Advantage Marketing Edition a partir dessa<br>janela.<br>Clique em Avançar para ir para a próxima |
|                                                 | janela.                                                                                                    |
| Contrato de Licença de Software                 | Leia atentamente o contrato. Use Imprimir<br>para imprimir o contrato. Clique em<br>Avançar após aceitar o contrato.                                                                                                    |
| Componentes do IBM SPSS MA Marketing<br>Edition | Selecione os componentes que deseja<br>instalar. É possível selecionar um ou mais<br>componentes na seguinte lista:                                                                                                    |
|                                                 | • SPSS Collaboration and Deployment<br>Services (CnDS).                                                                                                    |
|                                                 | Marque as caixas de seleção Instalação do<br>servidor SPSS C&DS e Configuração do<br>servidor SPSS C&DS para ativar a<br>ferramenta SPSS C&DS para instalar e<br>configurar o C&DS de uma vez.                                                                              |
|                                                 | Se desejar configurar o SPSS C&DS mais<br>tarde, não marque a caixa de seleção<br>Configuração do servidor SPSS C&DS.                                                                                                    |
|                                                 | SPSS Modeler Server                                                                                                    |
|                                                 | • SPSS Decision Management                                                                                                    |
|                                                 | Clique em Avançar para ir para a próxima<br>janela.                                                                                                    |
| Diretório de Instalação                         | Clique em Escolher para navegar para o<br>diretório no qual deseja instalar o IBM SPSS<br>Modeler Advantage Marketing Edition.                                                                                                    |
|                                                 | Clique em Avançar para ir para a próxima<br>janela.                                                                                                    |

*Tabela 6. GUI do Instalador do IBM SPSS Modeler Advantage Marketing Edition*

| <b>Janela</b>            | Descrição                                                                                                    |
|--------------------------|----------------------------------------------------------------------------------------------------|
| Resumo de Pré-Instalação | Revise e confirme os valores que você<br>incluiu durante o processo de instalação.                                                                                                    |
|                          | Clique em Instalar para iniciar o processo de<br>instalação.                                                                                                    |
|                          | É possível ver o progresso da instalação na<br>janela Instalando o IBM SPSS MA Marketing<br>Edition. Durante a instalação do IBM SPSS<br>Modeler Server, o IBM SPSS Collaboration<br>and Deployment Services Configuration Tool<br>(ferramenta de configuração do C&DS) é<br>aberto. |

*Tabela 6. GUI do Instalador do IBM SPSS Modeler Advantage Marketing Edition (continuação)*

5. Use as informações na tabela a seguir para navegar pela janela Ferramenta de Configuração do IBM SPSS Collaboration and Deployment Services:

| Janela                  | Descrição                                                                                                    |
|-------------------------|----------------------------------------------------------------------------------------------------|
| Bem-Vindo               | Clique em Avançar para iniciar a<br>configuração.                                                                                                 |
| Servidor de Aplicativos | Selecione um dos seguintes servidores de<br>aplicativos:                                                                                          |
|                         | • IBM WebSphere                                                                                                    |
|                         | • Oracle WebLogic                                                                                                    |
|                         | $\cdot$ [Boss]                                                                                                    |
|                         | Importante: Não selecione JBoss uma vez<br>que a IBM não suporta a instalação do IBM<br>SPSS Modeler Advantage Marketing Edition<br>usando JBoss. |
|                         | Configure as informações apropriadas para o<br>seu servidor de aplicativos.                                                                       |
|                         | Clique em Avançar para ir para a próxima<br>janela.                                                                                               |
| Banco de Dados          | No campo Tipo de Banco de Dados,<br>selecione o seu tipo de banco de dados.                                                                       |
|                         | Insira as seguintes informações nos campos<br>correspondentes:                                                                                    |
|                         | • Nome do host                                                                                                    |
|                         | • Porta                                                                                                    |
|                         | • Nome do banco de dados                                                                                                    |
|                         | Nome de usuário                                                                                                    |
|                         | • Senha                                                                                                    |
|                         | Clique em <b>Avançar</b> para ir para a próxima<br>janela.                                                                                        |

*Tabela 7. GUI do IBM SPSS Collaboration and Deployment Services Configuration Tool*

| Janela                 | Descrição                                                                                                    |
|------------------------|----------------------------------------------------------------------------------------------------|
| Dados existentes       | Se o banco de dados contiver dados<br>existentes, conclua as seguintes ações<br>selecionando a caixa de seleção<br>correspondente:<br>• Preservar dados existentes<br>• Apagar dados existentes<br>Clique em Avançar para ir para a próxima<br>janela.                                                                         |
| Criptografia           | Designe uma senha para sua Java™ Virtual<br>Machine (JVM) ou marque a caixa de seleção<br>Reutilizar o keystore existente para usar<br>um keystore existente. Se você selecionar a<br>caixa de seleção Reutilizar keystore<br>existente no campo Caminho do Keystore,<br>você deve navegar e selecionar o arquivo<br>keystore. |
|                        | Para obter mais informações sobre o<br>"keystore", consulte "Configuration" no<br>capítulo "Installation" no IBM SPSS<br>Collaboration and Deployment Services (C&DS)<br>Guide.                                                                                                    |
|                        | Clique em Avançar para ir para a próxima<br>janela.                                                                                                    |
| Admin de Repositório   | Insira a senha para o administrador de<br>repositório:                                                                                                    |
|                        | Para obter mais informações sobre o usuário<br>administrador, consulte "Configuration" no<br>capítulo "Installation" no IBM SPSS<br>Collaboration and Deployment Services (C&DS)<br>Guide.                                                                                                    |
|                        | Clique em Avançar para ir para a próxima<br>janela.                                                                                                    |
| Modo de implementação  | Certifique-se de selecionar o botão de opções<br>Automático.                                                                                                    |
|                        | Clique em Avançar para ir para a próxima<br>janela.                                                                                                    |
| Resumo de configuração | Revise os valores que você selecionou.                                                                                                    |
|                        | Clique em Configurar para iniciar a<br>implementação e a configuração.                                                                                                    |
|                        | O processo de implementação e<br>configuração pode precisar de vários<br>minutos para ser concluído. Após a<br>conclusão da implementação e configuração,<br>é possível ver a janela Instalação Concluída<br>no instalador do IBM SPSS Modeler<br>Advantage Marketing Edition.                                                 |

*Tabela 7. GUI do IBM SPSS Collaboration and Deployment Services Configuration Tool (continuação)*

*Tabela 7. GUI do IBM SPSS Collaboration and Deployment Services Configuration Tool (continuação)*

| <b>Ianela</b>             | Descrição                                                                                                    |
|---------------------------|----------------------------------------------------------------------------------------------------|
| Configuração bem-sucedida | Clique em <b>Concluir</b> para sair do IBM SPSS<br>Collaboration and Deployment Services<br>Configuration Tool. |

- 6. Na janela Resumo da Instalação dos Componentes do SPSS, clique em **Pronto** para sair do instalador do IBM SPSS Modeler Advantage Marketing Edition e voltar para o instalador do EMM.
- 7. Siga as instruções no instalador do EMM para concluir a instalação do IBM SPSS Modeler Advantage Marketing Edition. Use as informações na tabela a seguir para executar as ações apropriadas em casa janela no instalador do IBM EMM.

| Janela                                | Descrição                                                                                                    |
|---------------------------------------|----------------------------------------------------------------------------------------------------|
| Arquivo EAR de implementação          | Especifique se deseja criar um archive<br>corporativo (EAR) para implementar seus<br>produtos IBM EMM.                                    |
|                                       | Clique em Avançar para ir para a próxima<br>janela.                                                                                       |
| Arquivo EAR do pacote                 | É possível ver essa janela se você selecionar<br>Criar um arquivo EAR para implementação<br>na janela Arquivo EAR de implementação.       |
|                                       | Selecione os aplicativos que deseja<br>empacotar no arquivo EAR.                                                                          |
| Detalhes do arquivo EAR               | Insira as seguintes informações sobre o seu<br>arquivo EAR:                                                                               |
|                                       | • Identificador do aplicativo corporativo                                                                                                 |
|                                       | Nome de exibição                                                                                                    |
|                                       | Descrição                                                                                                    |
|                                       | Caminho do arquivo EAR                                                                                                    |
| Detalhes do arquivo EAR (continuação) | Selecione Sim ou Não para criar um arquivo<br>EAR adicional. Se você selecionar Sim, deve<br>inserir os detalhes para o novo arquivo EAR. |
|                                       | Clique em Avançar para concluir a<br>instalação do seu produto.                                                                           |
| Arquivo EAR de implementação          | Especifique se deseja criar outro arquivo<br>EAR para implementar seus produtos IBM<br>EMM.                                               |
|                                       | Clique em <b>Avançar</b> para ir para a próxima<br>janela.                                                                                |
| Instalação Concluída                  | Essa janela fornece os locais dos arquivos de<br>log que são criados durante a instalação.                                                |
|                                       | Clique em Anterior se desejar mudar<br>quaisquer detalhes da instalação.                                                                  |
|                                       | Clique em <b>Pronto</b> para fechar o instalador<br>do IBM EMM.                                                                           |

*Tabela 8. GUI do Instalador do EMM*

Para obter informações sobre como implementar o SPSS manualmente, consulte "Manual deployment" no capítulo "Installation" no *IBM SPSS Collaboration and Deployment Services (C&DS) Guide*.

# <span id="page-17-0"></span>**Instalando o IBM SPSS Modeler Advantage Marketing Edition Usando o Modo do Console**

Use o modo do console para instalar o IBM SPSS Modeler Advantage Marketing Edition usando da janela de linha de comandos. É possível selecionar várias opções na janela de linha de comandos para concluir tarefas como a seleção dos produtos a instalar ou a seleção do diretório inicial para a instalação.

Antes de instalar o IBM SPSS Modeler Advantage Marketing Edition, certifique-se de ter configurado os seguintes elementos:

- v Um perfil do servidor de aplicativos
- Um esquema do banco de dados.

Para exibir corretamente as telas do Instalador no modo do console, configure seu software do terminal para suportar a codificação de caracteres UTF-8. Outra codificação de caracteres, como a ANSI, não renderizará o texto corretamente, tornando algumas informações ilegíveis.

Conclua as seguintes ações para instalar o IBM SPSS Modeler Advantage Marketing Edition usando a janela da linha de comandos:

- 1. Abra uma janela do prompt da linha de comandos e navegue para o diretório no qual você salvou o instalador do IBM EMM e os instaladores do IBM SPSS Modeler Advantage Marketing Edition.
- 2. Conclua uma das seguintes ações:
	- Para Windows, insira o seguinte comando:

```
ibm_emm_installer_full_name -i console
```

```
Por exemplo, IBM_EMM_Installer_9.1.0.0 -i console
```
v Para Unix, chame o arquivo *ibm\_emm\_installer\_full\_name*.sh.

Por exemplo: **IBM\_EMM\_Installer\_9.1.0.0.sh**

- 3. Siga as instruções exibidas no prompt da linha de comandos. Use as seguintes diretrizes quando precisar selecionar uma opção no prompt da linha de comandos:
	- v As opções padrão são definidas pelo símbolo [X].
	- v Para selecionar ou limpar uma opção, digite o número que é definido para a opção e depois pressione Enter.

Por exemplo, suponha que a seguinte lista exibe os componentes que você pode instalar:

- 1 [X] Marketing Platform
- 2 [X] Campaign
- 3 Contact Optimization
- 4 Interaction History

Se desejar instalar o Interaction History e não desejar instalar o Campaign, insira o seguinte comando: **2,4**

A seguinte lista exibirá, então, as opções que você selecionou:

1 [X] Marketing Platform

2 Campaign

- 3 Contact Optimization
- 4 [X] Interaction History
- <span id="page-18-0"></span>4. O instalador do IBM EMM ativa os instaladores do IBM SPSS Modeler Advantage Marketing Edition durante o processo de instalação. Siga as instruções na janela do prompt da linha de comandos dos instaladores do IBM SPSS Modeler Advantage Marketing Edition.
- 5. Após inserir quit na janela do prompt da linha de comandos dos instaladores do IBM SPSS Modeler Advantage Marketing Edition , a janela é encerrada. Siga as instruções na janela do prompt da linha de comandos do instalador do IBM EMM para concluir a instalação doIBM SPSS Modeler Advantage Marketing Edition.

**Nota:** Se algum erro ocorrer durante a instalação, um arquivo de log será gerado. Você deve sair do instalador para visualizar o arquivo de log.

# **Instalando o IBM SPSS Modeler Advantage Marketing Edition Silenciosamente**

Use o modo não assistido ou silencioso para instalar o IBM SPSS Modeler Advantage Marketing Edition diversas vezes.

Antes de instalar o IBM SPSS Modeler Advantage Marketing Edition, certifique-se de ter configurado os seguintes elementos:

- v Um perfil do servidor de aplicativos
- v Um esquema do banco de dados

Ao instalar o IBM SPSS Modeler Advantage Marketing Edition usando o modo silencioso, os arquivos de resposta são usados para obter as informações que são necessárias durante a instalação. Você deve criar arquivos de resposta para uma instalação silenciosa do seu produto. É possível criar arquivos de resposta usando um dos seguintes métodos:

- v Usando os arquivos de resposta de amostra como um modelo para criar os seus arquivos de resposta. Os arquivos de resposta de amostra são incluídos com os seus instaladores de produto no archive compactado ResponseFiles. Para obter informações adicionais sobre arquivos de resposta de amostra, consult[e"Arquivos de Resposta de Amostra" na página 16.](#page-19-0)
- Executando os instaladores de produto no modo de GUI do (Windows) ou X Window System (UNIX) ou no modo do console antes de instalar o produto no modo silencioso. Um arquivo de resposta é criado para o instalador do conjunto IBM EMM e um ou mais arquivos de resposta são criados para o instalador do seu produto. Os arquivos são cridos no diretório que você especificar.

**Importante:** Por motivos de segurança, o instalador não salva senhas do banco de dados nos arquivos de resposta. Ao criar arquivos de resposta, você deve editar cada arquivo de resposta para inserir senhas do banco de dados. Abra cada arquivo de resposta e procure por PASSWORD para localizar onde você deve editar o arquivo de resposta.

Quando o instalador executa em modo silencioso, ele procura os arquivos de resposta nos seguintes diretórios sequencialmente:

- v No diretório no qual o instalador doIBM EMM é salvo.
- v No diretório inicial do usuário que instala o produto

<span id="page-19-0"></span>Certifique-se de que todos os arquivos de resposta estejam no mesmo diretório. É possível mudar o caminho no qual os arquivos de resposta são lidos incluindo argumentos na linha de comandos. Por exemplo:

```
-DUNICA_REPLAY_READ_DIR="myDirPath" -f myDirPath/installer.properties
```
Use o seguinte comando para Windows:

v *IBM\_EMM\_installer\_full\_name* **-i silent** Por exemplo: **IBM\_EMM\_Installer\_9.1.0.0\_win.exe -i silent**

Use o seguinte comando para Unix ou Linux:

v *IBM\_EMM\_installer\_full\_name\_opertating\_system***.bin -i silent** Por exemplo:

**IBM\_EMM\_Installer\_9.1.0\_unix.bin -i silent**

# **Arquivos de Resposta de Amostra**

Você deve criar arquivos de resposta para configurar uma instalação silenciosa do IBM SPSS Modeler Advantage Marketing Edition. É possível usar arquivos de resposta de amostra para criar seus arquivos de resposta. Os arquivos de resposta de amostra estão incluídos com os instaladores no archive compactado ResponseFiles.

A tabela a seguir fornece informações sobre arquivos de resposta de amostra:

| Arquivo de resposta de amostra                                                                      | Descrição                                                                                                    |
|----------------------------------------------------------------------------------------------------|----------------------------------------------------------------------------------------------------|
| installer.properties                                                                                | O arquivo de resposta de amostra para<br>instalador principal do IBM EMM.                                                                                                    |
| installer inicigis do produto e número<br>de versão do produto.properties                           | O arquivo de resposta de amostra para o<br>instalador do IBM SPSS Modeler Advantage<br>Marketing Edition.<br>Por exemplo,<br>installer_ucn.n.n.n.properties é o<br>arquivo de resposta do instalador do<br>Campaign, em que n.n.n.n é o número de<br>versão. |
| installer iniciais do pacote de<br>relatórios, iniciais do produto e número<br>de versão.properties | O arquivo de resposta de amostra para o<br>instalador do pacote de relatórios.<br>Por exemplo, installer urpc.properties é<br>o arquivo de resposta do instalador de<br>pacote de relatórios do Campaign.                                                    |

*Tabela 9. Descrição de Arquivos de Resposta de Amostra*

# <span id="page-20-0"></span>**Capítulo 4. Configurando o IBM SPSS Modeler Advantage Marketing Edition após a instalação**

Você deve instalar o IBM Deployment Manager depois de instalar com êxito o IBM SPSS Modeler Advantage Marketing Edition. Use o Deployment Manager para criar conexões do servidor e definições de recursos, que ativam o recurso de conexão única entre o Marketing Platform e o IBM SPSS Modeler Advantage Marketing Edition.

Depois de instalar o IBM Deployment Manager, crie as seguintes conexões:

- v Conexão do Servidor Administrado
- v Conexão do Servidor de Conteúdo

**Nota:** O Deployment Manager for IBM SPSS Modeler Advantage Marketing Edition está disponível apenas no sistema operacional Windows e não para o UNIX.

### **Criando a conexão Servidor Administrado**

Use o Deployment Manager para criar uma conexão Servidor Administrado no IBM SPSS Modeler Advantage Marketing Edition.

Você deve instalar o Deployment Manager antes de criar uma conexão Servidor Administrado.

Conclua as etapas a seguir para criar uma conexão Servidor Administrado:

- 1. Abra o Deployment Manager for SPSS.
- 2. Clique em **Arquivo** > **Nova** > **Conexão Servidor Administrado**.
- 3. No campo **Nome**, insira o nome de conexão.
- 4. No campo **URL do Servidor**, insira a URL do computador no qual o SPSS é implementado. Por exemplo, http://usrlnmarcous1.emmlabs.ibm.com:9081

**Importante:** O número da porta deve ser porta http ou https e não a porta do console.

5. Clique em **Concluir**.

É possível ver o nome de conexão na área de janela esquerda do Deployment Manager.

## **Criando a conexão Servidor de Conteúdo**

Use o Deployment Manager para criar uma conexão Servidor de Conteúdo no IBM SPSS Modeler Advantage Marketing Edition.

Conclua as etapas a seguir para criar uma conexão Servidor de Conteúdo:

- 1. Abra o Deployment Manager for SPSS.
- 2. Clique em **Arquivo** > **Nova** > **Conexão Servidor de Conteúdo**.
- 3. No campo **Nome**, insira o nome de conexão.

O nome de conexão deve ser igual ao que você inseriu para a conexão Servidor Administrado.

<span id="page-21-0"></span>4. No campo **URL do Servidor**, insira a URL do computador no qual o SPSS é implementado.

Por exemplo, http://usrlnmarcous1.emmlabs.ibm.com:9081

**Importante:** O número da porta deve ser porta http ou https e não a porta do console.

5. Clique em **Concluir**.

É possível ver o nome de conexão na área de janela esquerda do Deployment Manager.

### **Criando Definições de Recursos**

Use o Deployment Manager para criar definições de recursos no IBM SPSS Modeler Advantage Marketing Edition.

Conclua as etapas a seguir para criar uma definição de recurso:

- 1. Abra o Deployment Manager for SPSS.
- 2. No Deployment Manager, expanda **Definições de Recursos**. Clique com o botão direito do mouse em **Credenciais** e clique em **Nova** > **Definição de Credenciais**.
- 3. No campo **Nome**, insira modelador e clique em **Avançar**.
- 4. Nos campos **ID do usuário**, **Senha** e **Confirmar Senha**, insira o nome do usuário e a senha do sistema operacional.
- 5. Deixe o campo **Provedor de Segurança** em branco.
- 6. Clique em **Concluir**.
- 7. No Deployment Manager, expanda **Definições de Recursos**. Clique com o botão direito do mouse em **Servidores** e clique em **Nova** > **Definição do Servidor**.
- 8. No campo **Nome**, insira modelador.
- 9. Na lista **Tipos**, selecione **Servidor do Modelador** e clique em **Avançar**.
- 10. No campo **Host**, insira o nome do computador no qual o SPSS é implementado. Por exemplo, usrlnmarcous1.emmlabs.ibm.com
- 11. No campo **Porta**, o valor padrão é exibido como **28053**.

**Importante:** Não altere o valor para o campo **Porta**.

- 12. Em **Caminho de Dados Padrão**, insira / for UNIX e \ for Windows.
- 13. Clique em **Concluir**.

Depois de criar as definições de recursos, reinicie o servidor SPSS.

## **Iniciando o processo do IBM SPSS Modeler Advantage Marketing Edition Listener no UNIX**

Se o IBM SPSS Modeler Advantage Marketing Edition for instalado no Windows, o processo do Modeler Server Listener será automaticamente iniciado como um serviço do Windows. No entanto, no UNIX, você deve iniciar o processo manualmente.

Abra um prompt de comandos e navegue para o diretório de instalação do SPSS Modeler Server. Execute os comandos a seguir para iniciar e parar manualmente o IBM SPSS Modeler Server:

- v Para iniciar o servidor, execute: **./modelersrv.sh start**
- v Para parar o servidor, execute: **./modelersrv.sh stop**

# <span id="page-24-0"></span>**Capítulo 5. Desinstalando o IBM SPSS Modeler Advantage Marketing Edition**

Execute o desinstalador do IBM SPSS Modeler Advantage Marketing Edition para desinstalar o IBM SPSS Modeler Advantage Marketing Edition. Ao executar o desinstalador do IBM SPSS Modeler Advantage Marketing Edition, os arquivos que foram criados durante o processo de instalação são removidos. Por exemplo, arquivos como arquivos de configuração, informações de registro do instalador e dados de usuário são removidos do computador.

Quando instalar produtos IBM EMM, um desinstalador é incluído no diretório Uninstall\_*Product*, em que *Product* é o nome de seu produto IBM .

Se você remover manualmente os arquivos em seu diretório de instalação em vez de executar o desinstalador, o resultado poderá ser uma instalação incompleta se sua reinstalação posterior do produto IBM for no mesmo local. Após desinstalar um produto, o seu banco de dados não será removido. O desinstalador apenas removerá arquivos padrão que foram criados durante a instalação. Qualquer arquivo que seja criado ou gerado após a instalação não será removido.

**Nota:** Em UNIX, a mesma conta de usuário que instalou o IBM SPSS Modeler Advantage Marketing Edition deve executar o desinstalador.

Conclua as seguintes etapas para desinstalar o IBM SPSS Modeler Advantage Marketing Edition:

1. Certifique-se de que o IBM SPSS Modeler Collaboration and Deployment Service (C&DS) esteja desinstalado.

Abra o Installation Manager e verifique se o C&DS está desinstalado. Se o C&DS não estiver desinstalado, use o Installation Manager do IBM para desinstalar o C&DS.

- 2. Conclua uma das etapas a seguir para desinstalar o IBM SPSS Modeler Advantage Marketing Edition:
	- Dê um clique duplo no desinstalador do IBM SPSS Modeler Advantage Marketing Edition que existe no diretório Uninstall\_*Product*. O desinstalador executa no modo no qual você instalou o IBM SPSS Modeler Advantage Marketing Edition.
	- v Em uma janela de linha de comandos, navegue para o diretório no qual o desinstalador existe e execute o comando a seguir para desinstalar o IBM SPSS Modeler Advantage Marketing Edition usando o modo do console:

#### **Uninstall***\_Product* **-i console**

v Em uma janela de linha de comandos, navegue para o diretório no qual o desinstalador existe e execute o comando a seguir para desinstalar o IBM SPSS Modeler Advantage Marketing Edition usando o modo silencioso:

#### **Uninstall***\_Product* **-i silent**

Quando você desinstala o IBM SPSS Modeler Advantage Marketing Edition usando o modo silencioso, o processo de desinstalação não apresenta quaisquer diálogos para interação com o usuário.

**Nota:** Caso uma opção para desinstalação do IBM SPSS Modeler Advantage Marketing Edition não seja especificada, o desinstalador do IBM SPSS Modeler Advantage Marketing Edition serão executados no modo o qual o IBM SPSS Modeler Advantage Marketing Edition estão instalados.

# <span id="page-26-0"></span>**Entrando em Contato com o Suporte Técnico do IBM**

Se encontrar um problema que não puder resolver consultando a documentação, o contato de suporte designado da sua empresa pode registrar uma chamada com o suporte técnico do IBM . Use as informações nessa seção para assegurar que o seu problema seja resolvido com eficiência e êxito.

Se você não for um contato de suporte designado na sua empresa, entre em contato com o seu administrador do IBM para obter informações.

### **Informações a Reunir**

Antes de entrar em contato com o suporte técnico do IBM , reúna as seguintes informações:

- v Uma breve descrição da natureza do seu problema.
- v Mensagens de erros detalhadas que você consulta quando ocorre o problema.
- v Etapas detalhadas para reproduzir o problema.
- v Arquivos de log, arquivos de sessão, arquivos de configuração e arquivos de dados relacionados.
- v Informações sobre o seu produto e ambiente do sistema, que você pode obter conforme descrito em "Informações do Sistema".

### **Informações do Sistema**

Ao ligar para o suporte técnico do IBM , você pode ser solicitado a fornecer informações sobre o seu ambiente.

Se o seu problema não impedi-lo de efetuar login, muitas dessas informações estarão disponíveis na páginas Sobre, que fornece informações sobre os seus aplicativos IBM instalados.

É possível acessar a página Sobre selecionando **Ajuda > Sobre**. Se a página Sobre não estiver acessível, é possível obter o número da versão de qualquer aplicativo IBM visualizando o arquivo version.txt localizado sob o diretório de instalação para cada aplicativo.

### **Informações de Contato para o Suporte Técnico do IBM**

Para obter as maneiras de entrar em contato com o suporte técnico IBM , consulte o website Suporte Técnico do Produto IBM : [\(http://www-947.ibm.com/support/](http://www-947.ibm.com/support/entry/portal/open_service_request) [entry/portal/open\\_service\\_request\)](http://www-947.ibm.com/support/entry/portal/open_service_request).

# <span id="page-28-0"></span>**Avisos**

Estas informações foram desenvolvidas para produtos e serviços oferecidos nos Estados Unidos.

É possível que a IBM não ofereça os produtos, serviços ou recursos discutidos nesta publicação em outros países. Consulte um representante IBM local para obter informações sobre produtos e serviços disponíveis atualmente em sua área. Qualquer referência a produtos, programas ou serviços IBM não significa que apenas produtos, programas ou serviços IBM possam ser utilizados. Qualquer produto, programa ou serviço funcionalmente equivalente, que não infrinja nenhum direito de propriedade intelectual IBM poderá ser utilizado em substituição. Entretanto, a avaliação e verificação da operação de qualquer produto, programa ou serviço não IBM são de responsabilidade do Cliente.

A IBM pode ter patentes ou solicitações de patentes pendentes relativas a assuntos tratados nesta publicação. O fornecimento desta publicação não garante ao Cliente nenhum direito sobre tais patentes. Pedidos de licença devem ser enviados, por escrito, para:

Gerência de Relações Comerciais e Industriais da IBM Brasil Av. Pasteur, 138-146 Botafogo Rio de Janeiro, RJ CEP 22290-240

Para pedidos de licença relacionados a informações de DBCS (Conjunto de Caracteres de Byte Duplo), entre em contato com o Departamento de Propriedade Intelectual da IBM em seu país ou envie pedidos de licença, por escrito, para:

Intellectual Property Licensing Legal and Intellectual Property Law IBM Japan, Ltd. 19-21, Nihonbashi-Hakozakicho, Chuo-ku Tokyo 103-8510, Japan

O parágrafo a seguir não se aplica ao Reino Unido ou qualquer outro país em que tais disposições não estejam de acordo com a legislação local: A INTERNATIONAL BUSINESS MACHINES CORPORATION FORNECE ESTA PUBLICAÇÃO "NO ESTADO EM QUE SE ENCONTRA", SEM GARANTIA DE NENHUM TIPO, SEJA EXPRESSA OU IMPLÍCITA, INCLUINDO, MAS A ELAS NÃO SE LIMITANDO, AS GARANTIAS IMPLÍCITAS DE NÃO-INFRAÇÃO, COMERCIALIZAÇÃO OU ADEQUAÇÃO A UM DETERMINADO PROPÓSITO. Alguns países não permitem a exclusão de garantias expressas ou implícitas em certas transações; portanto, essa disposição pode não se aplicar ao Cliente.

Essas informações podem conter imprecisões técnicas ou erros tipográficos. Periodicamente são feitas alterações nas informações aqui contidas; tais alterações serão incorporadas em novas edições da publicação. A IBM pode, a qualquer momento, aperfeiçoar e/ou alterar os produtos e/ou programas descritos nesta publicação, sem aviso prévio.

Referências nestas informações a Web sites não IBM são fornecidas apenas por conveniência e não representam de forma alguma um endosso a esses Web sites. Os materiais contidos nesses Web sites não fazem parte dos materiais desse produto IBM e a utilização desses Web sites é de inteira responsabilidade do Cliente.

A IBM pode utilizar ou distribuir as informações fornecidas da forma que julgar apropriada sem incorrer em qualquer obrigação para com o Cliente.

Licenciados deste programa que desejam obter informações sobre este assunto com objetivo de permitir: (i) a troca de informações entre programas criados independentemente e outros programas (incluindo este) e (ii) a utilização mútua das informações trocadas, devem entrar em contato com:

Gerência de Relações Comerciais e Industriais da IBM Brasil Av. Pasteur, 138-146 Botafogo Rio de Janeiro, RJ CEP 22290-240

Tais informações podem estar disponíveis, sujeitas a termos e condições apropriados, incluindo em alguns casos o pagamento de uma taxa.

O programa licenciado descrito nesta publicação e todo o material licenciado disponível são fornecidos pela IBM sob os termos do Contrato com o Cliente IBM, do Contrato de Licença de Programa Internacional IBM ou de qualquer outro contrato equivalente.

Todos os dados de desempenho aqui contidos foram determinados em um ambiente controlado. Portanto, os resultados obtidos em outros ambientes operacionais podem variar significativamente. Algumas medidas podem ter sido tomadas em sistemas em nível de desenvolvimento e não há garantia de que estas medidas serão as mesmas em sistemas disponíveis em geral. Além disso, algumas medidas podem ter sido estimadas por extrapolação. Os resultados reais podem variar. Os usuários deste documento devem verificar os dados aplicáveis para seu ambiente específico.

As informações relativas a produtos não IBM foram obtidas junto aos fornecedores dos respectivos produtos, de seus anúncios publicados ou de outras fontes disponíveis publicamente. A IBM não testou estes produtos e não pode confirmar a precisão de seu desempenho, compatibilidade nem qualquer outra reivindicação relacionada a produtos não IBM. Dúvidas sobre os recursos de produtos não IBM devem ser encaminhadas diretamente a seus fornecedores.

Todas as declarações relacionadas aos objetivos e intenções futuras da IBM estão sujeitas a alterações ou cancelamento sem aviso prévio e representam apenas metas e objetivos.

Todos os preços IBM mostrados são preços de varejo sugeridos pela IBM, são atuais e estão sujeitos a alteração sem aviso prévio. Os preços do revendedor podem variar.

Estas informações contêm exemplos de dados e relatórios utilizados nas operações diárias de negócios. Para ilustrá-los da forma mais completa possível, os exemplos <span id="page-30-0"></span>podem incluir nomes de indivíduos, empresas, marcas e produtos. Todos estes nomes são fictícios e qualquer semelhança com nomes e endereços utilizados por uma empresa real é mera coincidência.

LICENÇA DE DIREITOS AUTORAIS:

Estas informações contêm programas de aplicativos de exemplo na linguagem fonte, ilustrando as técnicas de programação em diversas plataformas operacionais. O Cliente pode copiar, modificar e distribuir estes programas de exemplo sem a necessidade de pagar à IBM, com objetivos de desenvolvimento, utilização, marketing ou distribuição de programas aplicativos em conformidade com a interface de programação de aplicativo para a plataforma operacional para a qual os programas de exemplo são criados. Esses exemplos não foram testados completamente em todas as condições. Portanto, a IBM não pode garantir ou implicar a confiabilidade, manutenção ou função destes programas. Os programas de exemplo são fornecidos "NO ESTADO EM QUE SE ENCONTRAM", sem garantia de nenhum tipo. A IBM não se responsabiliza por quaisquer danos decorrentes do uso dos programas de exemplo.

Se estas informações estiverem sendo exibidas em cópia eletrônica, as fotografias e ilustrações coloridas podem não aparecer.

### **Marcas Registradas**

A IBM, o logotipo IBM e ibm.com são marcas ou marcas registradas da International Business Machines Corp., registradas em muitos países em todo mundo. Outros nomes de empresas, produtos e serviços podem ser marcas registradas ou marcas da IBM ou de outras empresas. Uma lista atual de marcas registradas IBM está disponível na web em ["Informações de Copyright e Marca](http://www.ibm.com/legal/copytrade.shtml) [Registrada"](http://www.ibm.com/legal/copytrade.shtml) no endereço www.ibm.com/legal/copytrade.shtml.

## **Considerações sobre Política de Privacidade e Termos de Uso**

Os produtos de Software IBM, incluindo software como soluções de serviços, ("Ofertas de Software") podem suar cookies ou outras tecnologias para coletar informações sobre o uso do produto, para ajudar a melhorar a experiência do usuário final, para ajustar as interações com o usuário final ou para outras finalidades. Um cookie é uma parte de dados que um website pode enviar ao navegador, que pode, então, ser armazenado no computador como uma tag que identifica o computador. Em muitos casos, nenhuma informação pessoal é coletada por esses cookies. Se uma Oferta de Software que você está usando permitir coletar informações pessoais por meio de cookies e tecnologias semelhantes, nós o informaremos sobre os detalhes específicos abaixo.

Dependendo das configurações implementadas, essa Oferta de Software pode usar cookies de sessão e persistentes que coletam o nome de usuário de cada usuário e outras informações pessoais para fins de gerenciamento de sessão, usabilidade do usuário aprimorada ou outras finalidades de rastreamento de uso ou funcionais. Esses cookies podem ser desativados, mas sua desativação irá também eliminar a funcionalidade que eles ativam.

Várias jurisdições regulam a coleta de informações pessoais por meio de cookies e tecnologias semelhantes. Se as configurações implementadas para essa Oferta de Software fornecer a você como cliente a capacidade de coletar informações pessoais de usuários finais via cookies e outras tecnologias, você deverá buscar sua própria

orientação jurídica sobre as leis aplicáveis a essa coleta de dados, incluindo quaisquer requisitos para fornecer aviso e consentimento onde apropriado.

A IBM requer que os Clientes (1) forneçam um link claro e visível para os termos de uso do website do Cliente (por exemplo, política de privacidade) que inclua um link para a coleta de dados e as práticas de uso da IBM e do Cliente, (2) notifiquem que os cookies e os indicadores de gifs/web claros estão sendo colocados no computador do visitante pela IBM em nome do Cliente juntamente com uma explicação da finalidade de tal tecnologia, e (3) à extensão exigida pela lei, obtenham consentimento dos visitantes do website antes do posicionamento dos cookies e limpem os indicadores de gifs/web posicionados pelo Cliente ou pela IBM em nome do Cliente nos dispositivos do visitante do website

Para obter mais informações sobre o uso de várias tecnologias, incluindo cookies, para essas finalidades, consulte IBM's Online Privacy Statement em: http://www.ibm.com/privacy/details/us/en seção intitulada "Cookies, Web Beacons and Other Technologies."

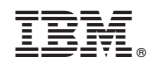

Impresso no Brasil